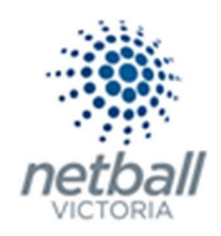

# Quick Reference Guide: **Disclaimers**

As a Parent Organisation (Association, League or Club) you can add disclaimers to your forms that participants must read and accept before being able to complete their registration.

Examples of this could be the Club Rules, Membership Requirements, Club Codes of Conduct, Photography/Video permission etc.

Disclaimers are only accessible at the level they are created. i.e. if an Association/League creates a disclaimer, their Clubs cannot access it.

This is optional and does not have to be done. You can choose not to have disclaimers however Netball Victoria recommends that organisations add a disclaimer to ensure your participants agree to your Organisation's policies.

Multiple disclaimers may be created to provide a choice of which disclaimers are added your online registration form.

Disclaimers can be edited, added or removed from signup forms at any time.

#### The below process is that same whether you are an Association, League or Club. You would just be in different Modes.

Associations & Leagues can manage their products under Management or Participation.

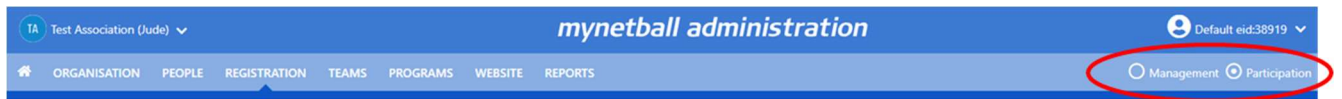

Clubs will not have the option to choose between management or participation, they will just be in participation.

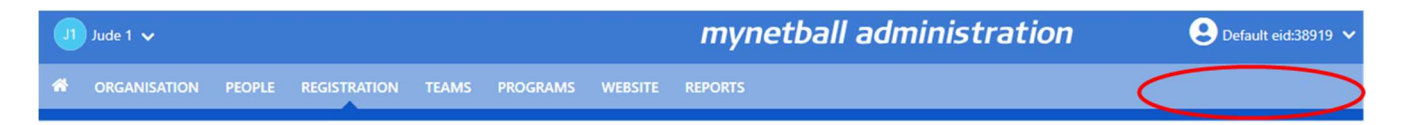

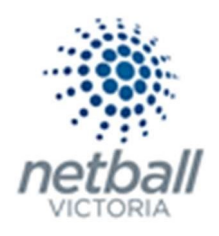

## Registration >> Disclaimers

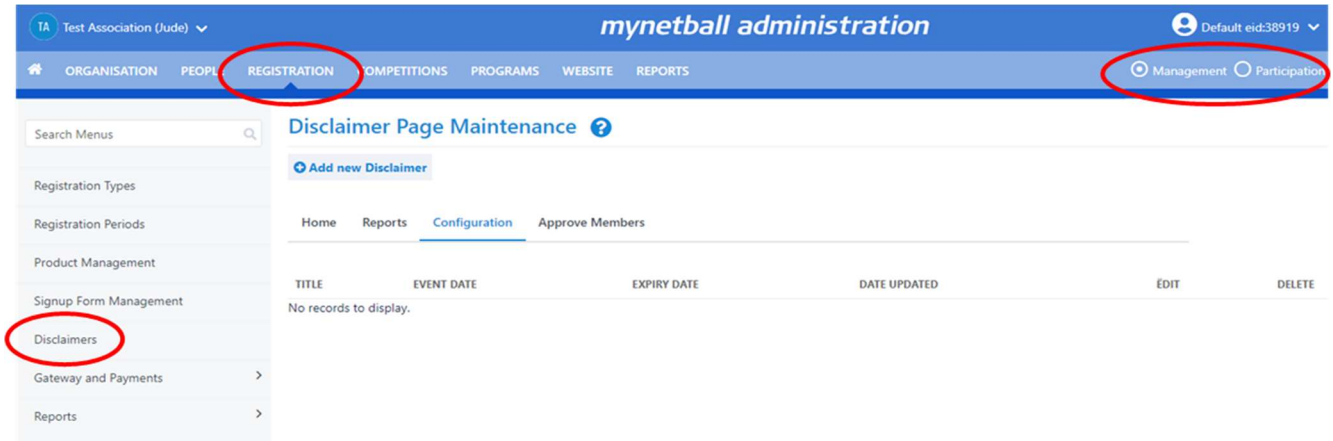

## This will bring you to the Disclaimer Page Maintenance page.

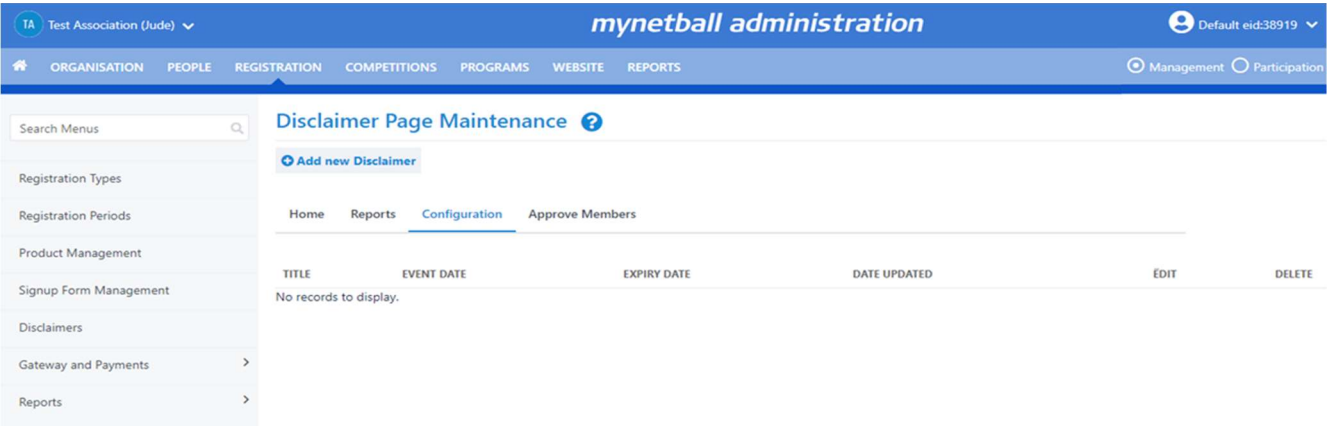

## Here you can see any disclaimers that you have previously created (if you have done so).

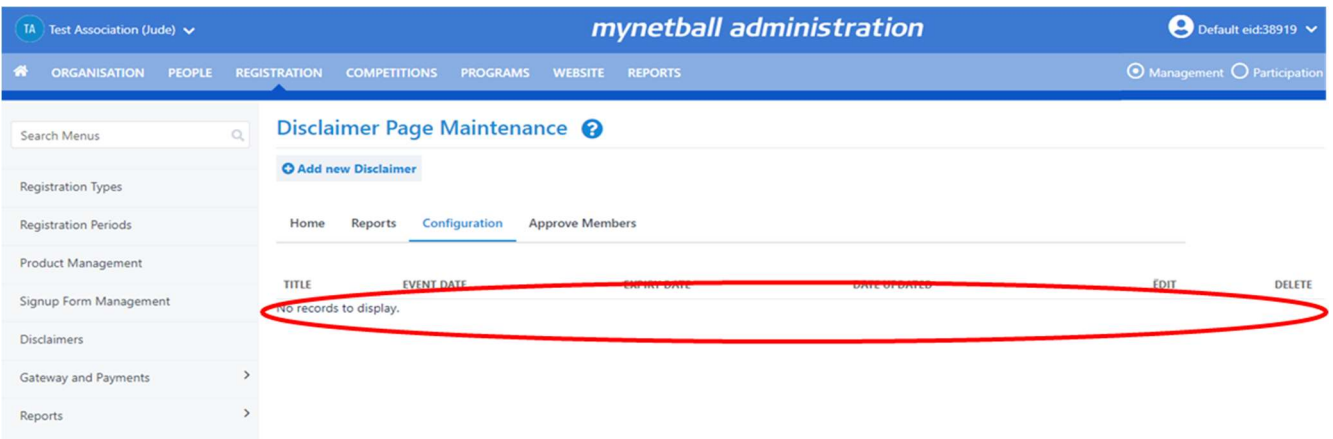

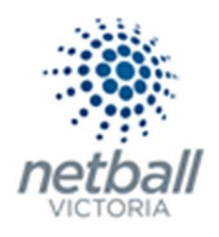

## To create a new disclaimer, click on Add New Disclaimer

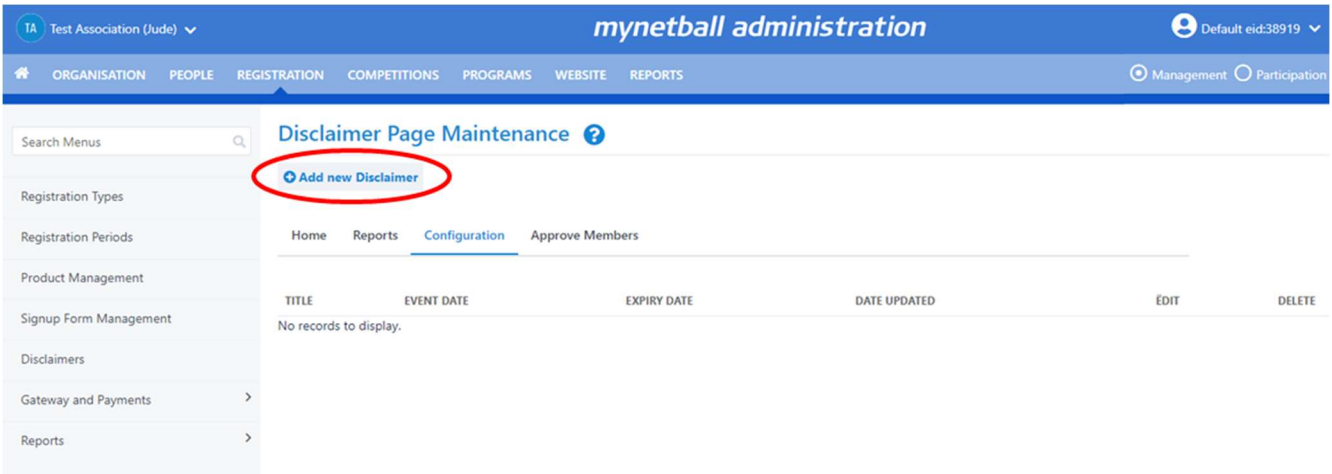

# This will bring up the **Edit Disclaimer Item** page where you enter the details you want in your disclaimer(s).

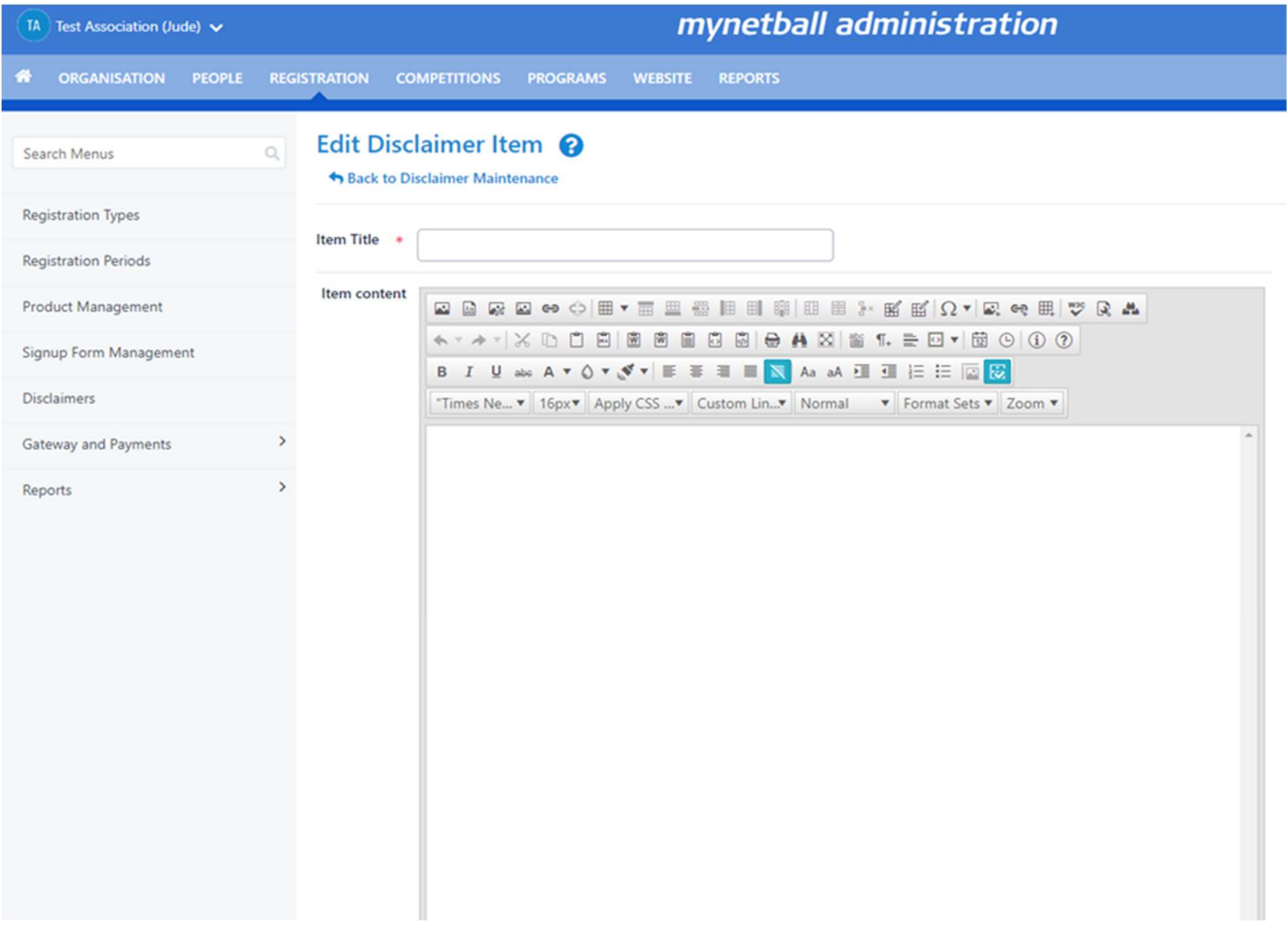

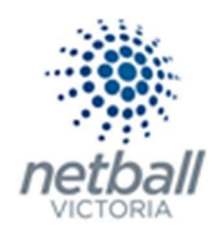

NOTE the following when completing the disclaimer:

- **Item Title.** This is the headline of the disclaimer. This appears in the drop-down list when you are adding a disclaimer to your sign-up form.
- **Item Content.** This can be whatever you want to put in your disclaimer.

#### Click **SAVE** >> then OK.

#### Click Back to Disclaimer Maintenance to return to the disclaimer page maintenance page.

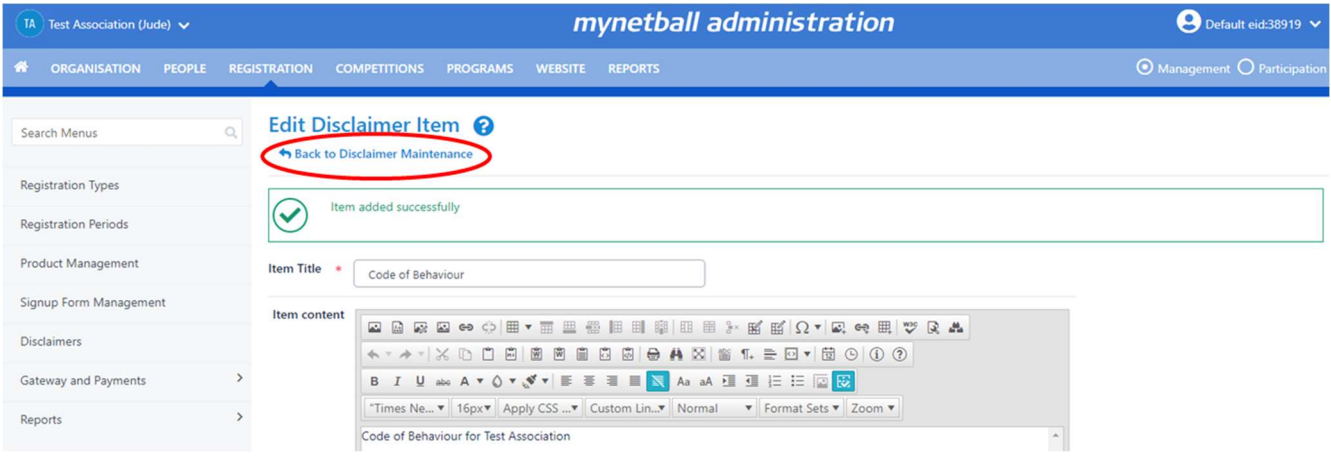

#### This will show you the disclaimers that you have created.

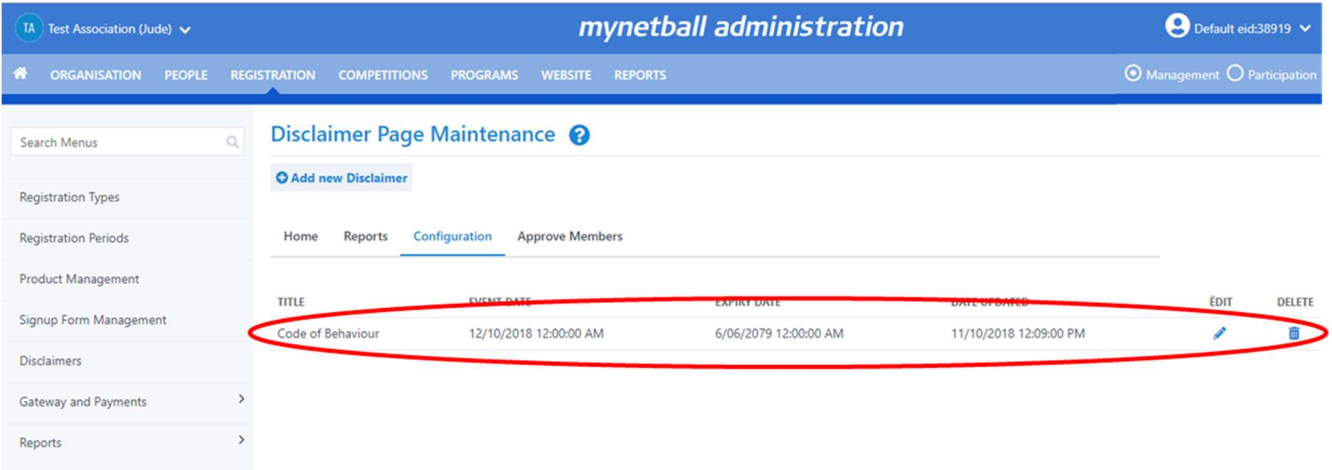

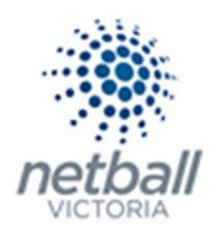

Here you can edit and delete previous disclaimers as you need to.

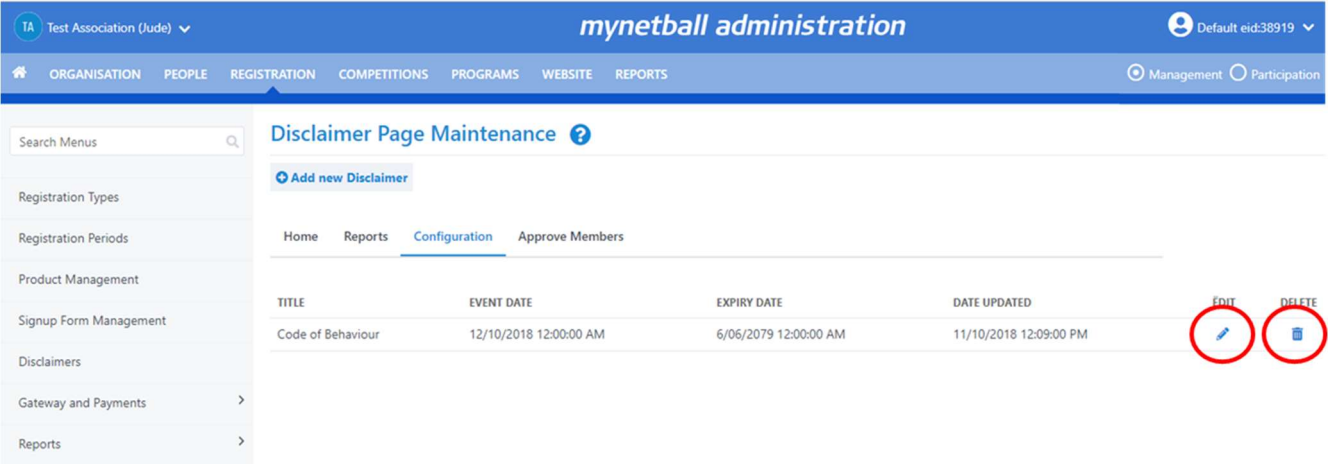

Once you have added all the disclaimers required, only one disclaimer can now be added to your signup form (steps to do this are outlined in the Quick Reference Guide: Signup Form Management).

You can only add one disclaimer per form.

This is how the disclaimer will appear to the participant.

Not provided Do you have a disability? UNDISCLOSED **Existing Medical Conditions / Injuries / Allergies** Not provided **Regular Medication** Not provided Which of the following will you be doing this season? Playing **Your National Team** None I have read and agree to the National Terms & Conditions. I have read and agree to the Test Netball Victoria Terms & Conditions.

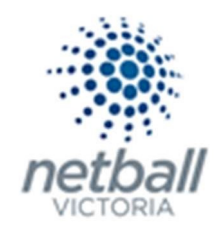

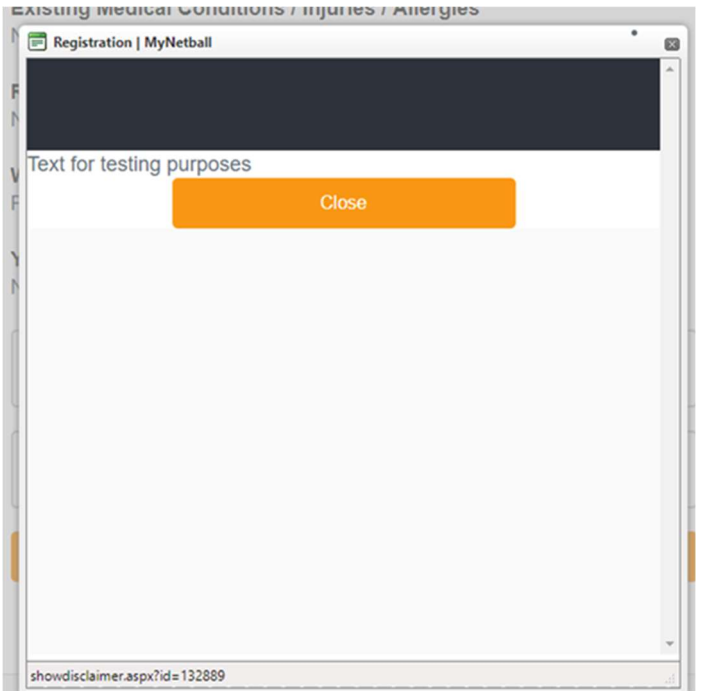

If they click on the Terms & Conditions, then the information you put into the disclaimer will pop up.